# 職業技能振興会事務局から受験者様にログインURLとログインメールアドレス・ログインパスワードを メールでご連絡します

# ○○様 しゅうしょう しゅうしょう しんしゅう しんしゅう しんしゅう しんしゅう しんしゅう

このたびは〈◇◇WEB試験にご出願いただき誠にありがとうございます。 職業技能振興会事務局です。

試験当日に必要なログインIDとパスワードにつきまして、通知いたします。

【ログインURL】 【ログインメールアドレス】 【パスワード】

お手数ですが一度、上記内容で正常にログインできることをご確認ください。 万が一正常にログインができない場合は、恐れ入りますが試験2日前の18:00までに 下記へご連絡くださいますようお願いいたします。

●<br>○の様<br>このたびは◇◇WEB試験にご出願いただき誠にありがとうございます。<br>職業技能振興会事務局です。<br>職業技能振興会事務局です。<br>【ログインURL】<br>【ログインメールアドレス】<br>【アグインメールアドレス】<br>お手数ですが一度、上記内容で正常にログインできることをご確認ください。<br>アが一正常にログインができない場合は、恐れ入りますが試験2日前の18:00までに<br>アが一正常にログインができない場合は、恐れ入りますが試験2日前の18:0 ○○様<br>このたびは◇◇WEB試験にご出願いただき誠にありがとうございます。<br>職業技能振興会事務局です。<br>試験当日に必要なログインIDとパスワードにつきまして、通知いたします。<br>【ログインルールアドレス】<br>インスワード】<br>お残ですが一度、上記内容で正常にログインできることをご確認ください。<br>万が一正常にログインができない場合は、恐れ入りますが試験2日前の18:00までに<br>万カー正常にログインができない場合は、恐れ入りますが試験2日前の1 試験日2日前までに連絡が無かった場合は、試験当日にログインできなかったとしても ご自身の意思で受験を辞退したものと判断いたします。 予めご了承くださいますようお願い申し上げます。

【受験日時】X月X日XX:XX~YY:YY (30分間) 【受験日時】X月X日XX:XX~YY:YY (30分間)<br>※ XX:XXから15分以内にログインすると『検定受験』のボタンが表示されます。 ともに面へ、 いせ先】一般財団法人 職業技 ※ XX:XX の時間前や開始時間から15分を過ぎてログインした場合、 『検定受験』のボタンは表示されませんので、ご注意ください。 ※試験時間は試験開始から30分間です。 ※一度『検定受験』のボタンを押して受験を開始した場合は、 受験を中断した場合も再受験することはできません。

【お問い合わせ先】一般財団法人 職業技<br>能振興会<br>市106-0032 東京都港区六本木3-16-14<br>KYビル4階<br>TEL:03-5545-5528 FAX:03-5545-5628<br>TEL:03-5545-5528 FAX:03-5545-5628<br>WEB:https://fos.or.jp 能振興会 〒106-0032 東京都港区六本木3-16-14 KYビル4階 【お問い合わせ先】一般財団法人 職業技<br>能振興会<br>〒106-0032 東京都港区六本木3-16-14<br>KYビル4階<br>TEL:03-5545-5528 FAX:03-5545-5628<br>WEB:https://fos.or.jp WEB: https://fos.or.jp

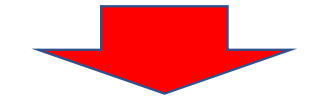

# ログイン画面(メールでお知らせしたログインURL)

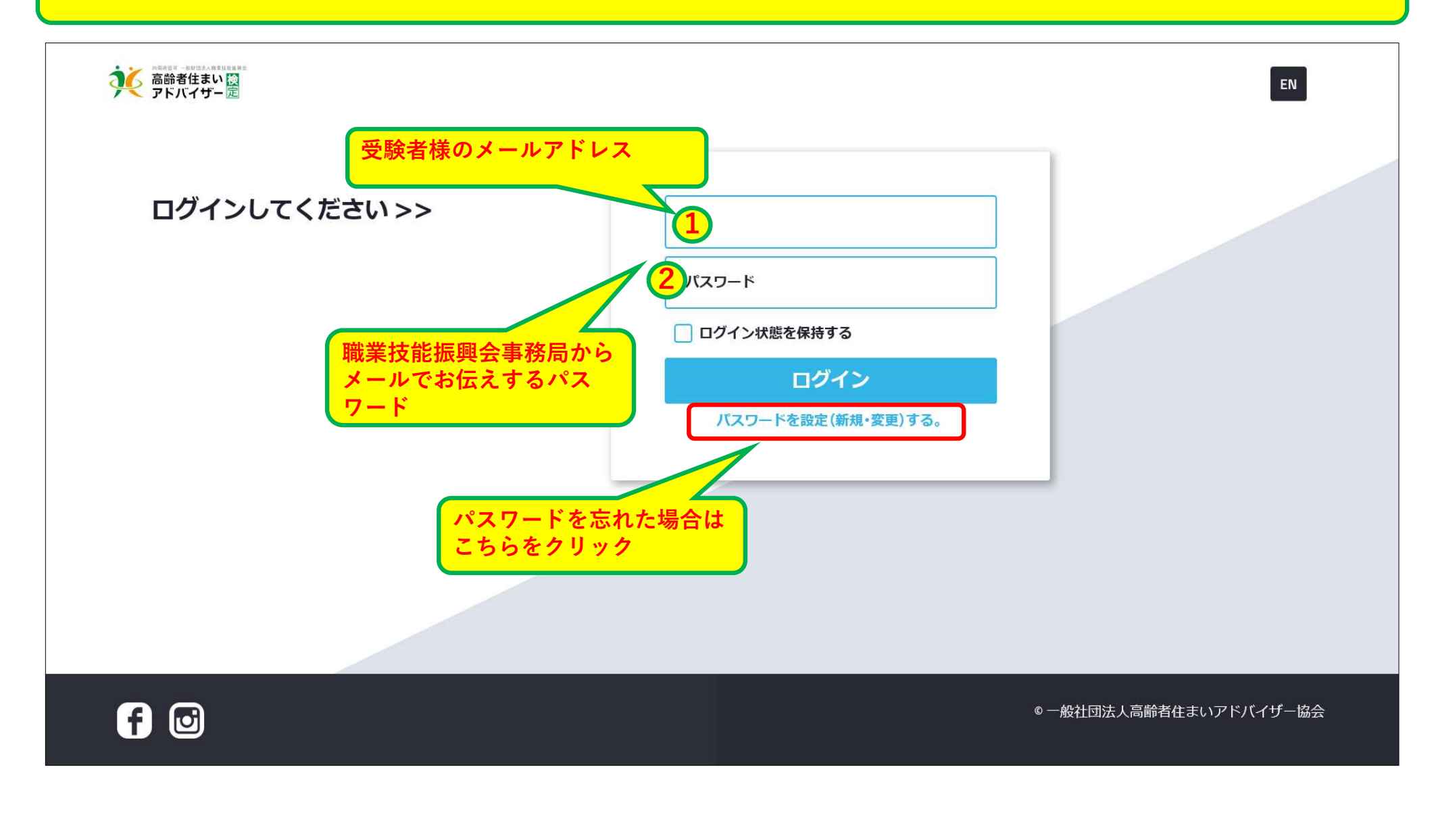

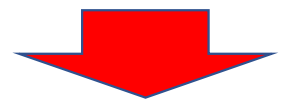

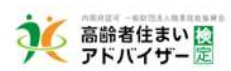

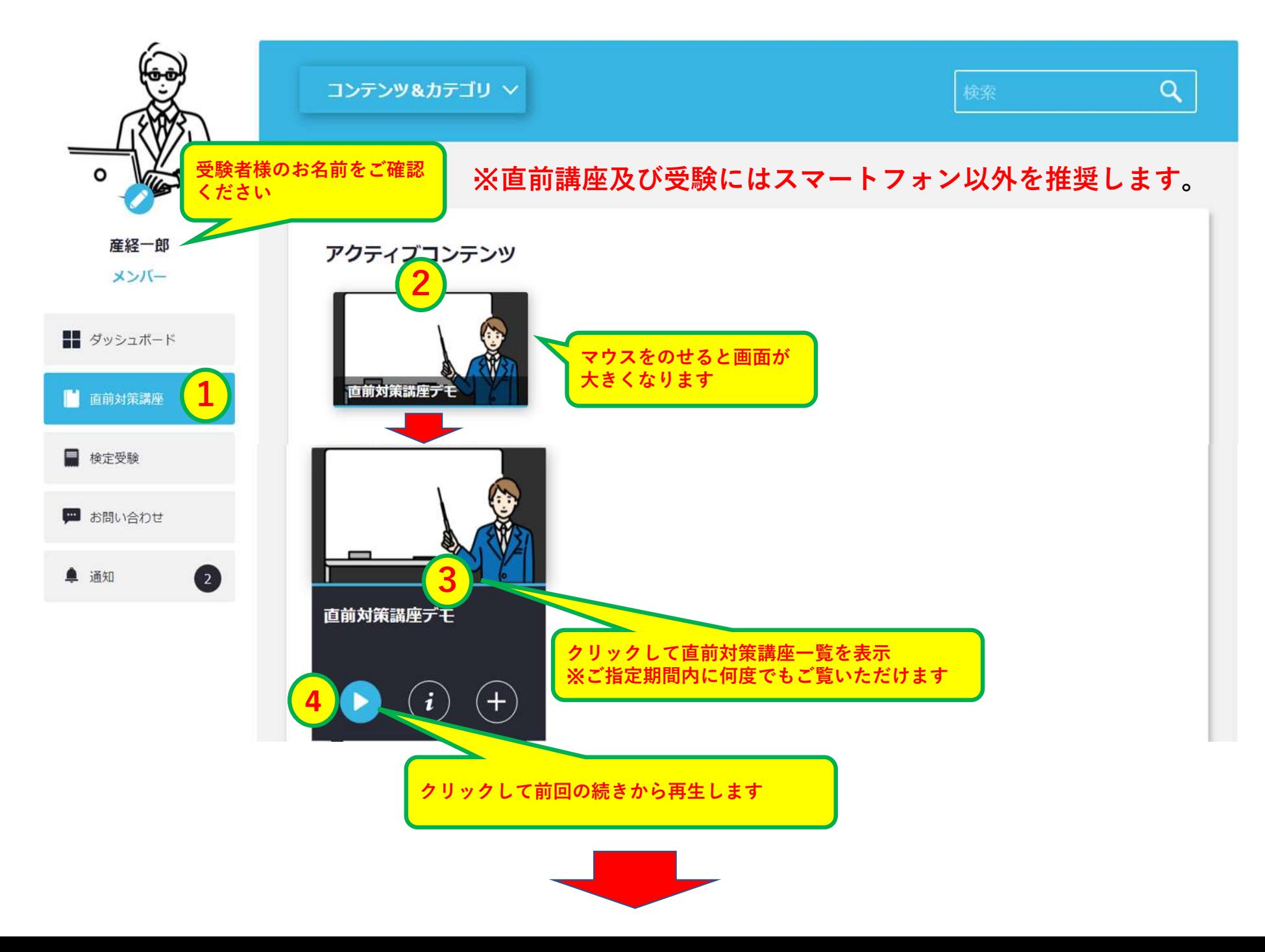

# 直前対策講座のイメージ画像

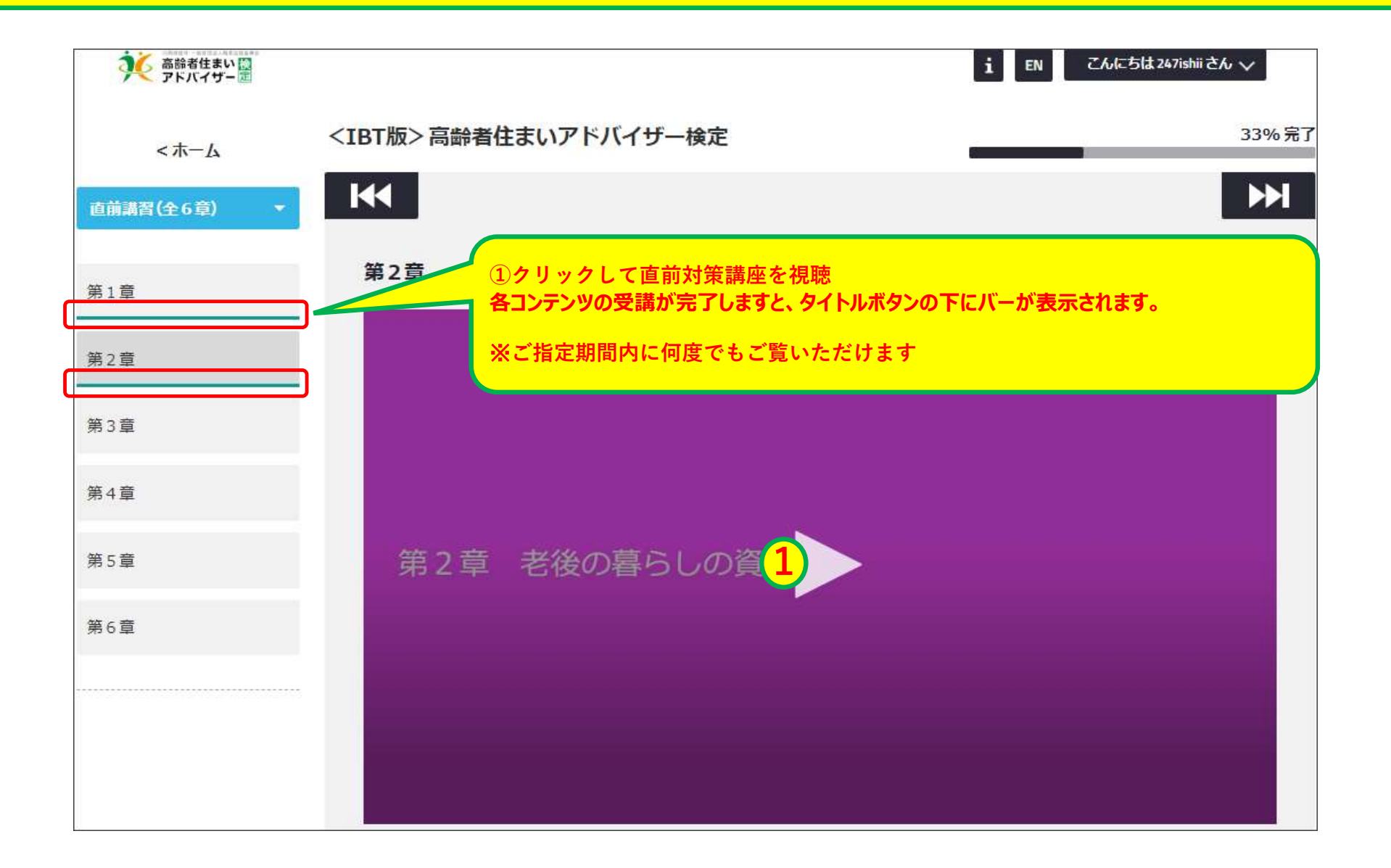

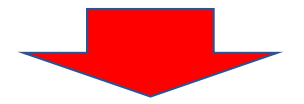

再生画面

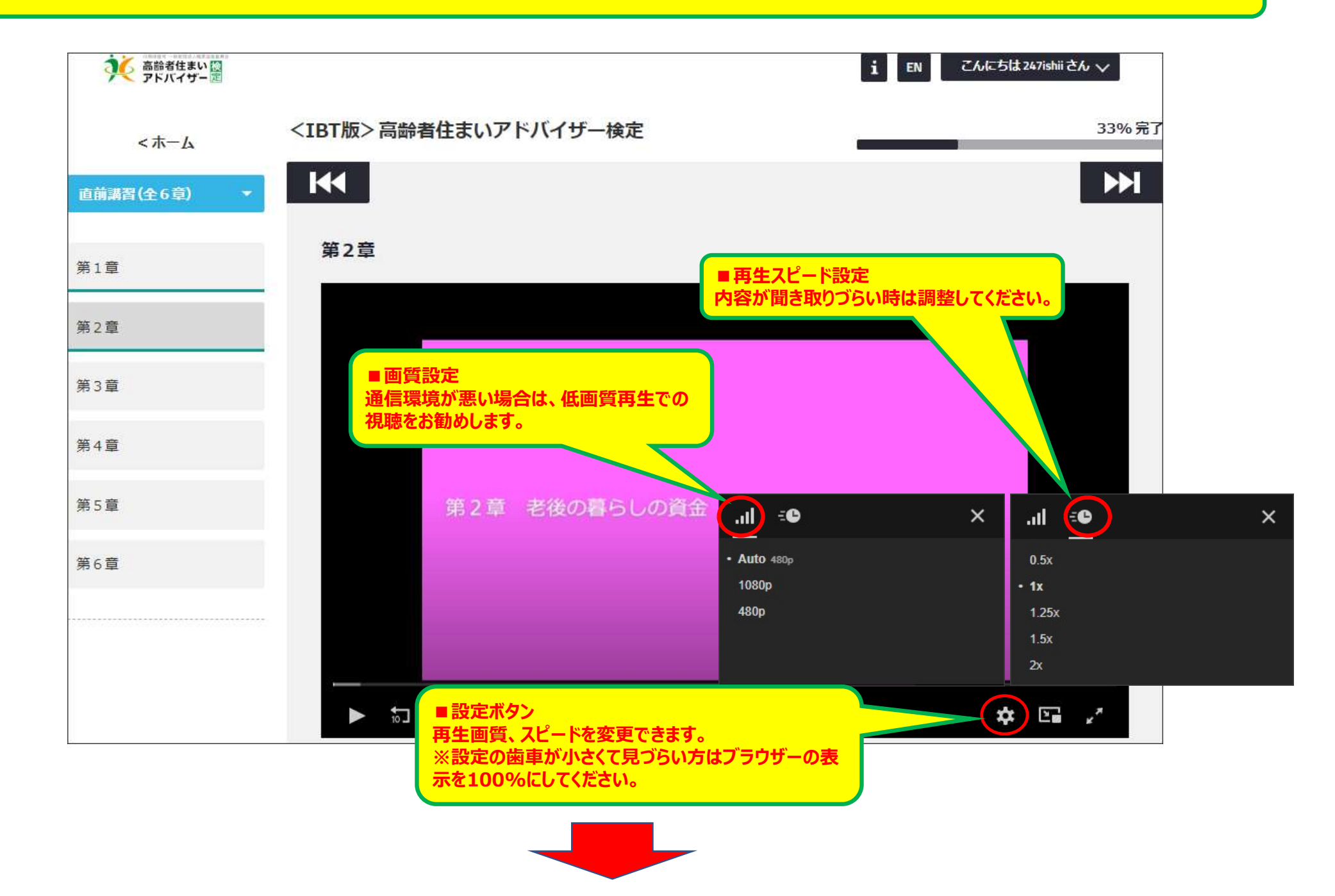

# 受験日の受験開始時間になると、『検定受験』のコンテンツが追加されます

する 高齢者住まい

こんにちは産経一郎さん

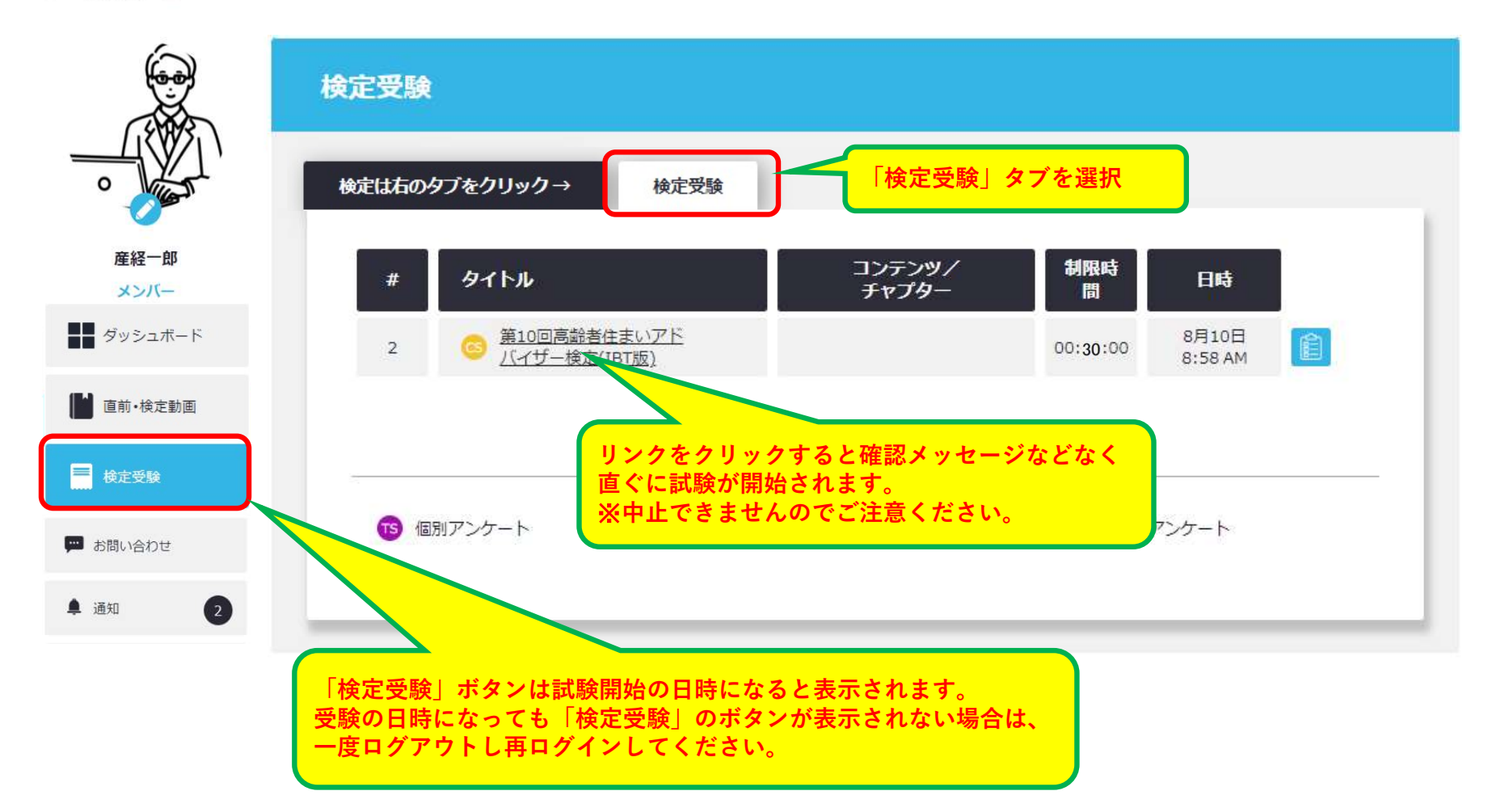

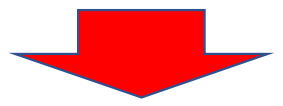

# 受験開始!

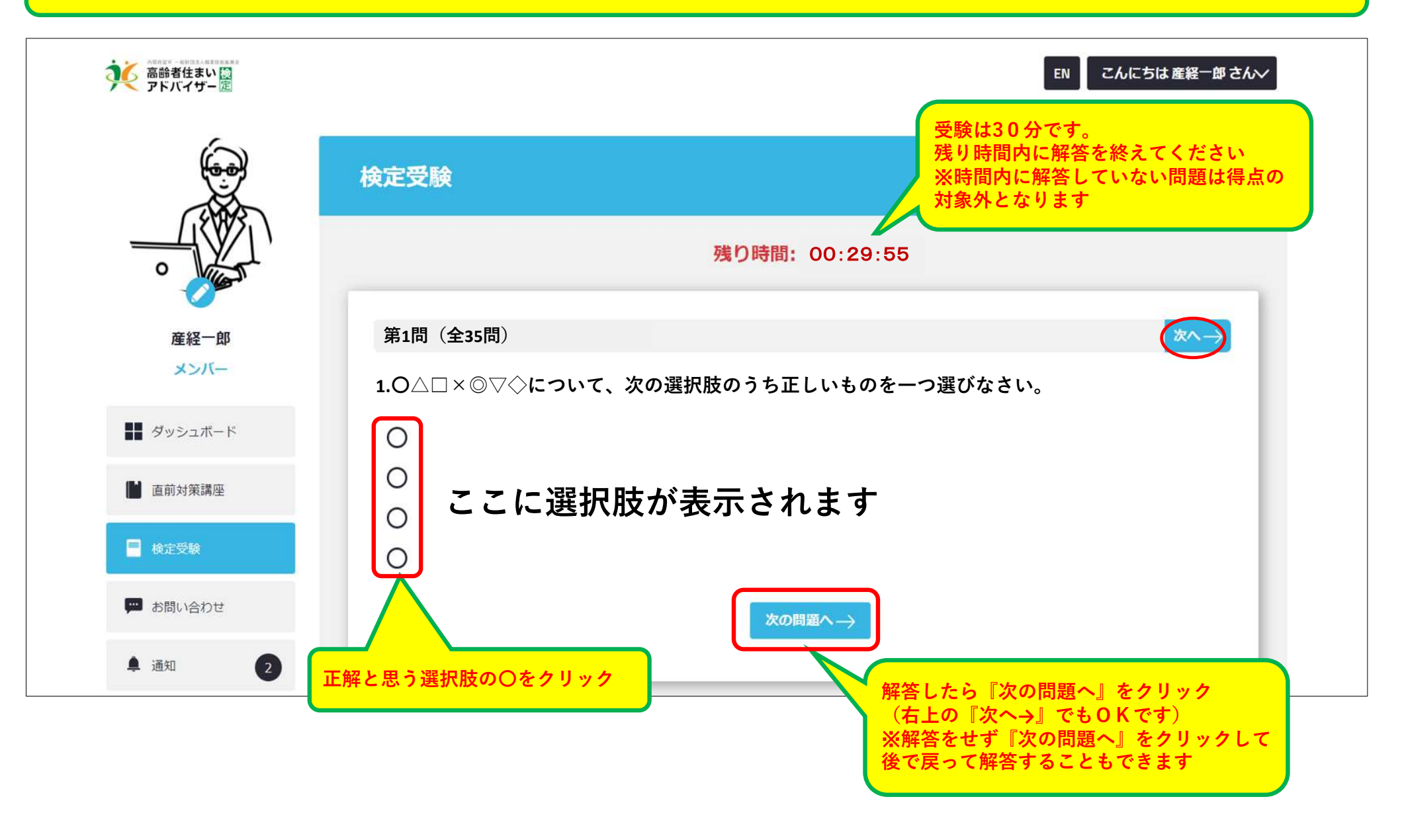

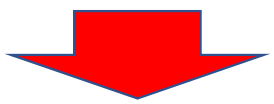

最後まで解答したら

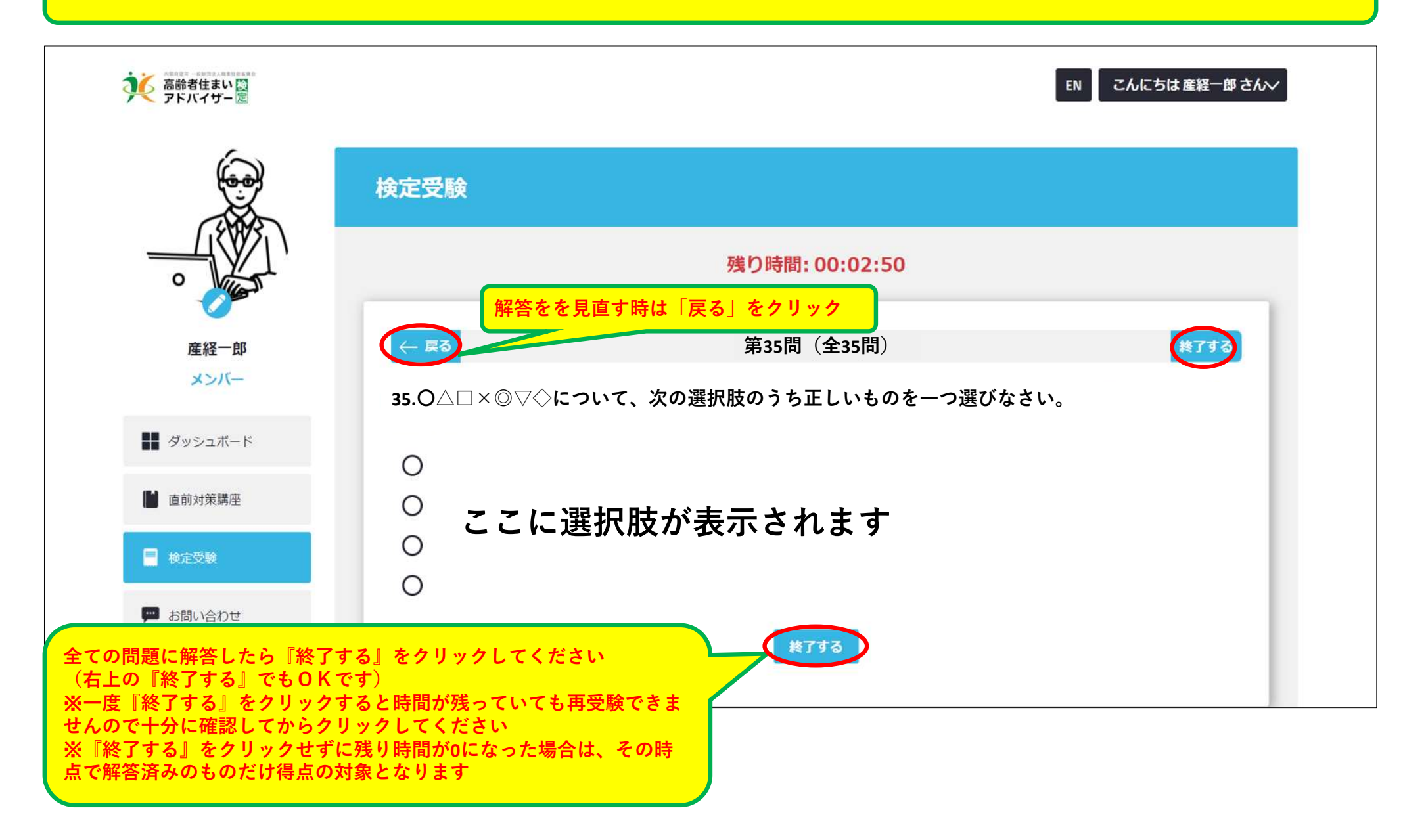

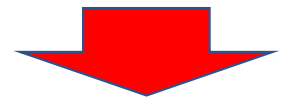

受験終了画面

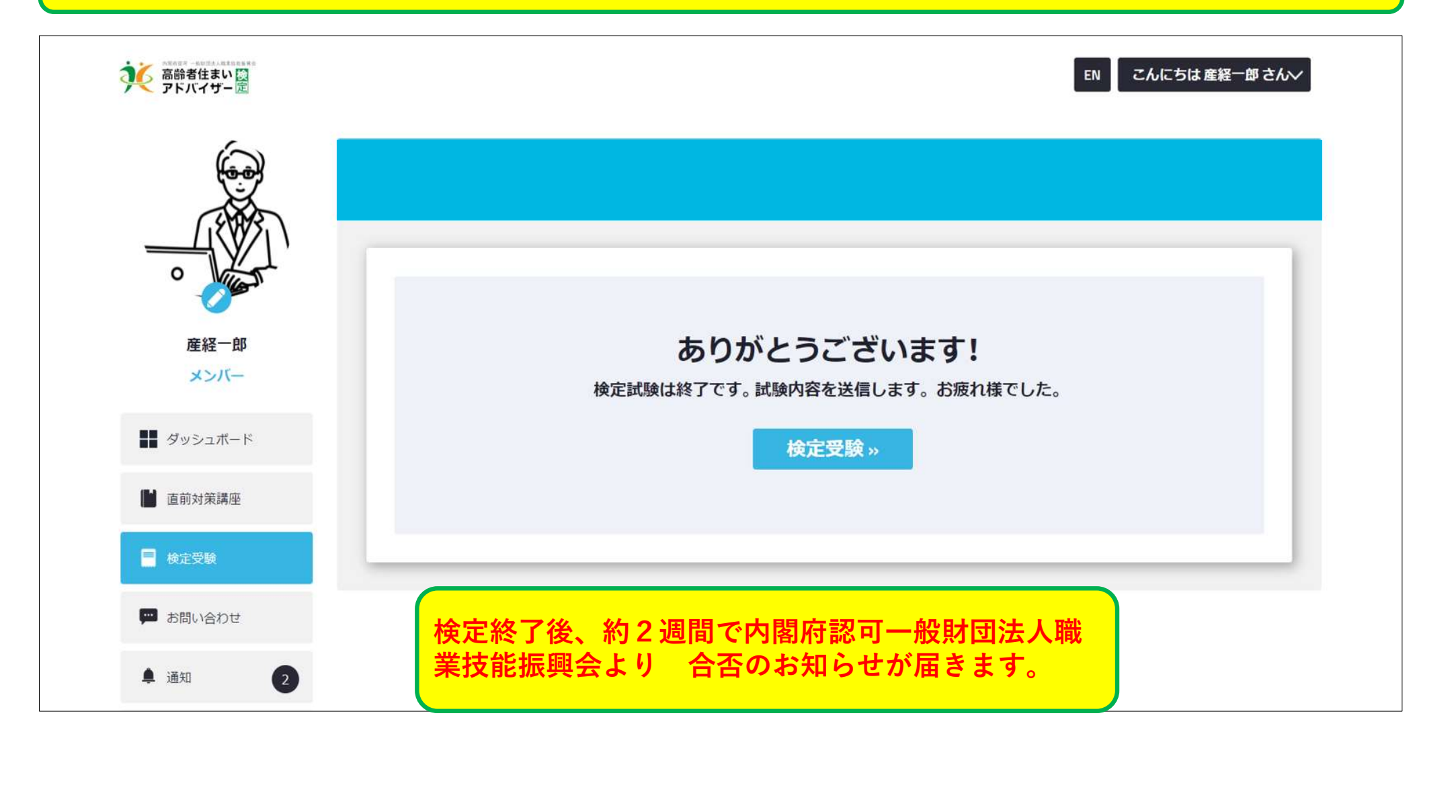

本システムの推奨環境は以下の通りです。 なお、下記は推奨環境であって、動作保証をするものではありません。 ご利用の端末スペックやご利用状況、通信環境などによって、状況は左右されます。 <sub>奨環境は以下の通りです。<br>奨環境であって、動作保証をするものではありません。<br>ペックやご利用状況、通信環境などによって、状況は左右されます。<br>【PC】推奨ブラウザ<br>Windows<br>- Microsoft Edge (最新版)<br>- Mozilla Firefox(最新版)<br>- Google Chrome (最新版)</sub> 要環境は以下の通りです。<br>奨環境であって、動作保証をするものではありません。<br>ペックやご利用状況、通信環境などによって、状況は左右されます。<br>- CHAMONY MORY<br>- Microsoft Edge (最新版)<br>- Microsoft Edge (最新版)<br>- Mozilla Firefox (最新版)<br>- Google Chrome (最新版) <sup>要環境は以下の通りです。<br>奨環境であって、動作保証をするものではありません。<br>ペックやご利用状況、通信環境などによって、状況は左右されます。<br>【PC】推奨ブラウザ<br>- Microsoft Edge (最新版)<br>- Mozilla Firefox(最新版)<br>- Google Chrome (最新版)<br>- Google Chrome (最新版)</sup> 要環境は以下の通りです。<br>要環境であって、動作保証をするものではありません。<br>スツクやご利用状況、通信環境などによって、状況は左右されます。<br>- Microsoft Edge(最新版)<br>- Microsoft Edge(最新版)<br>- Mozilla Firefox(最新版)<br>- Google Chrome(最新版)<br>Iスマートフォン・タブレット】推奨OS<br>Android 8.0以降 - iOS 13.0以降 **expaces Yourselves and Schools and Schools 2.000 - iOS 13.0以降<br>要環境であって、動作保証をするものではありません。**<br>KYYクやて利用状況、通信環境などによって、状況は左右されます。<br>- Microsoft Edge(最新版)<br>- Mozilla Firefox(最新版)<br>- Google Chrome(最新版)<br>Iスマートフォン・タブレット】推奨OS<br>Android<br>- A

# 【PC】推奨ブラウザ Windows

- 
- 

# 【スマートフォン・タブレット】推奨OS

# 【スマートフォン・タブレット】推奨ブラウザ - Mozilla Firefox (最新版)<br>- Google Chrome (最新版)<br>**【スマートフォン・タブレット】推奨OS**<br>**Android** - Android 8.0以降 - iOS 13.0以降<br><br>【スマートフォン・タブレット】推奨ブラウザ<br>Android iPhone/iPad<br>- Google Chrome (最新版) - Safari (最新版)

Android iPhone/iPad

※直前講座及び受験にはスマートフォン以外を推奨します。

# 注意事項・よくある質問

# 受験中の公式テキスト等の資料閲覧について

試験開始から終了するまで、公式テキスト等の資料の閲覧はお控えください。

# 受講進捗率について

各コンテンツの受講が完了しますと、ボタンの下にバーが表示されます。 期間内に全ての講座のバーが表示される様に計画的に受講を進めてください。

**全てのインスタッションの一般になりました。<br>安静中の公式テキスト等の資料閲覧について<br>試験開始から終了するまで、公式テキスト等の資料の閲覧はお控えください。<br>各コンテンツの受講が完了しますと、ボタンの下にバーが表示されます。 期間内に全ての講座のバーが表示される様に計<br>Q P Wを忘れてしまいました。どうすればいいですか<br>A ログインベージに「バスワードを設定(新規・変更)する。」のリングがあります。 ここを押して、登録のメールアドレ** <sup>A</sup> ログインページに「パスワードを設定(新規・変更)する。」のリングがあります。 ここを押して、登録のメールアドレスを入力してください。 再設定メールが届きますので、再設定を行ってください。

**全国のエステキスト等の資料閲覧について**<br>要験中の公式テキスト等の資料閲覧について<br>最適性はから終了するまで、公式テキスト等の資料の閲覧はお控えください。<br>最適性捜率について<br>A ログインベージによりました。どうすればいいですか<br>A ログインページにパスワードを設定(新規の変更)する。」のリングがあります。ここを押して、登録<br>A ログインページに届きますので、再設定を行ってください。<br>Q 動画がスムーズに再生されません<br>A まずは、推 **全接中の公式テキスト等の資料問題について**<br>最**独中の公式テキスト等の資料問題について**<br>試験開始から終了するまで、公式テキスト等の資料の問題はお控えください。<br>要確<sub>認</sub>解決が発するまで、公式テキスト等の資料の問題にはお控えては、期間内に全ての議座のバーが表示される横に計画的に受講を通めてください。<br>Q-P Wを監査してよぼうとしまうますは、約5.9万で、<br>A ログイズルージル「DIREされます」<br>A まずは、推奨環境を解説して化 通信環境が悪い場合は、環境を整えてから受講をお願いします。 なお、再生画面の設定で、低画質再生を選ぶこともできます。通信環境が悪い場合は、低画質再生での視聴をお勧めします。 再生画面の設定ボタンから変更が可能です。 <mark>や楽ののボテキスト等の資料閲覧についてというないだとないことで、全体の公式テキスト等の資料閲覧について</mark><br>最終開始から終了するまで、公式テキスト等の資料の閲覧はお控えください。<br>各コンテンツの受講が完了しますと、ボタンの下にバーが表示されます。 期間内に全ての講座<br>Q P Wを忘れてしまいました。どうすればいいですか<br>A ログインページにバスワードを設定(新規: 変更)する。」のリングがあります。 ここを押し<br>A ログインページにバ 要験中の公式テキスト等の資料開資について<br>2018年の中のメディストでの公式デキスト等の資料の開発はお控えください。<br>受講進歩業について、アメディスト等のこのストラントのアポートを示されます。期間内に全ての請座のバーガ表示される様に計画的に受請を追めてください。<br>2、ログクトランドが、アルキン・アポストのアポートが、2009年のデータ、1000メントで、ここを押して、登録のメールアドレスを入力してください。<br>2、ログクトランドが、200 受験中の公式デキスト等の資料閲覧について<br>記験開始から終了するまで、公式テキスト等の資料の閲覧はお控えください。<br>おいまいから終了するまで、公式テキスト等の資料の閲覧はお控えください。<br>各コンテンツの受講が完了しますと、ボタンの下にバーが表示されます。期間内に<br>A ログインページに「パスワードを設定(新規・変更)する。」のリングがあります。<br>A ログインページに「パスワードを設定(新規・変更)する。」のリングがあります。<br>A 可能定メー

A 受験の日時になっても『検定受験』のボタンが表示されない場合は、一度ログアウトし再ログインしてください。

「I Dまたはメールアドレス」と「PW」を入力してログインを行いますので、1台の端末から、複数の利用者様がログインして使用することができます。 この場合、終了時に必ず、ログアウトを行って終了してください。また受講を開始する時も自分のアカウントでログインができているか、必ず確認をしてから受講を進め てください。

# Q 受験中に設問や選択肢が表示されなくなりました。

A ご利用の通信状況によって、受験中に設問や選択肢がスムーズに表示されない状況となる可能性があります。推奨環境での受験にも関わらずそのような状況が長く続き、 それが原因で解答に重大な支障が発生したことで受験完了できなかった場合は下記問い合わせ先までメールにてご連絡下さい。

お問い合わせ先メール:一般財団法人職業技能振興会 office@fos.or.jp または、高齢者住まいアドバイザー協会東京事務局 info@ksa-kentei.com